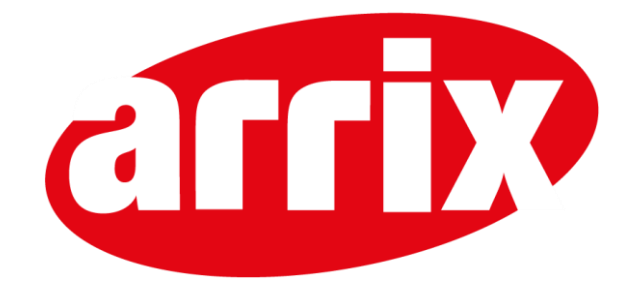

# Handleiding Topdesk Selfserviceportal

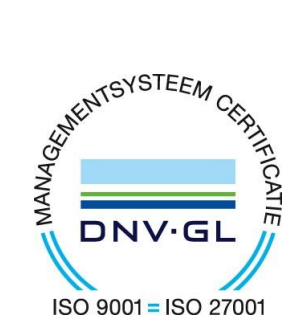

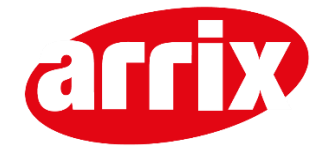

## Inhoudsopgave

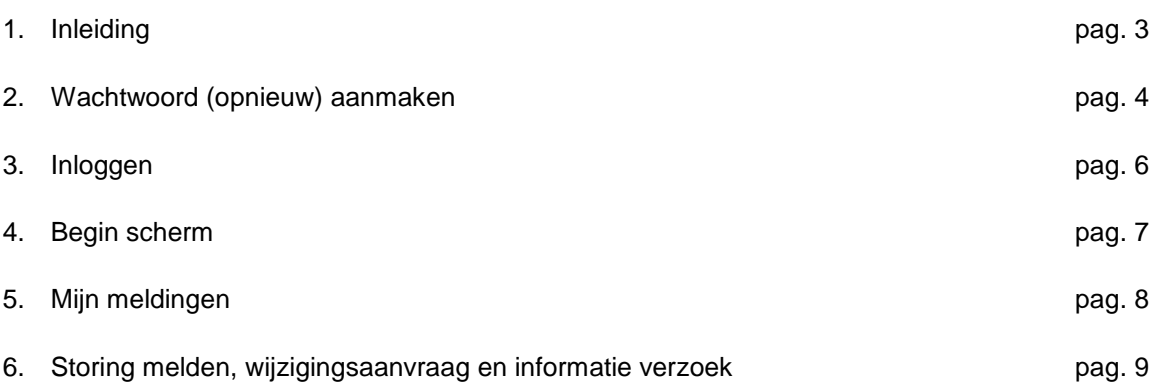

Lavendelheide 10a info@arrix.nl<br>9202 PD Drachten www.arrix.nl

Arrix Automatisering BV 0512-582124 Rabobank: NL82RABO01284.22.505<br>Lavendelheide 10a info@arrix.nl KvK: 01107305 Sjabloonversie: 2014AO-TP-2.0

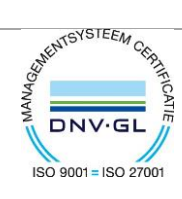

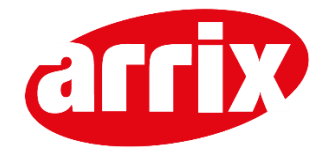

### 1. Inleiding

Hartelijk welkom op de Selfservice Portal van Arrix. Deze handleiding helpt je op weg en dient als naslagwerk om je te ondersteunen in het gebruik van de portal. Je kunt hier uitleg vinden van de mogelijkheden die de portal biedt. Dit document behandeld onder meer het inloggen, het aanmaken van meldingen en het inzien van ingediende support meldingen.

De portal is voortdurend in ontwikkeling en de functies worden in de toekomst nog meer uitgebereid. Via het onderdeel nieuws blijf je op de hoogte van de meest recente verbeteringen en veranderingen.

Neem deze handleiding zorgvuldig door voordat je met de Selfserviceportal gaat werken. Zijn er na het lezen van de handleiding nog vragen dan staat de Servicedesk van Arrix voor je klaar!

Lavendelheide 10a<br>9202 PD Drachten

Arrix Automatisering BV 0512-582124 Rabobank: NL82RABO01284.22.505<br>Lavendelheide 10a info@arrix.nl KvK: 01107305 www.arrix.nl Sjabloonversie: 2014AO-TP-2.0

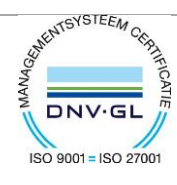

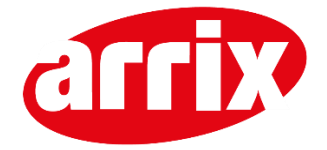

#### 2. Wachtwoord (opnieuw) aanmaken

Wanneer je voor het eerst inlogt of het wachtwoord bent vergeten kun je deze (opnieuw) aanvragen. Ga naar [https://support.arrix.nl](https://support.arrix.nl/)

Klik op het linkje "wachtwoord vergeten" in het login scherm.

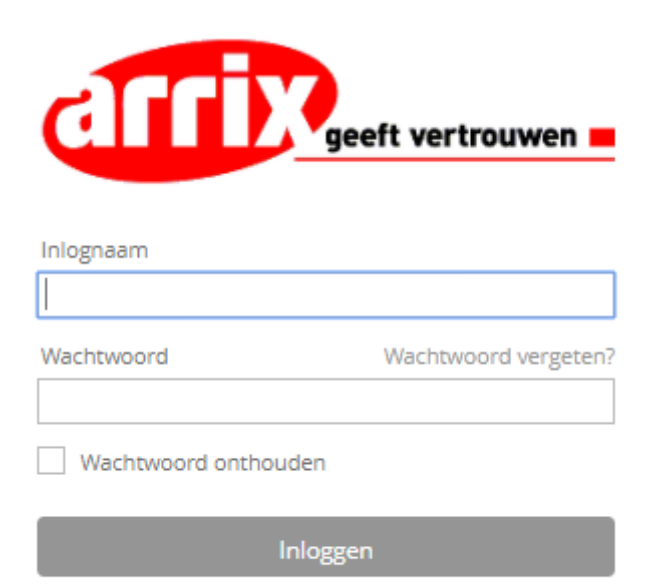

Inloggen als behandelaar

Vul hier je mailadres in. Het mailadres moet wel bij ons bekend zijn.

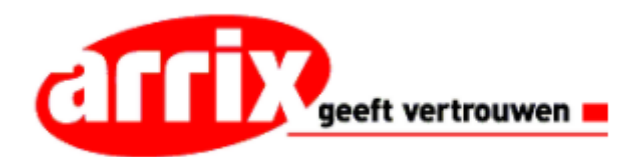

#### Wachtwoord vergeten?

Vul uw gebruikersnaam of e-mailadres in. Gebruikersnaam/E-mailadres

Verzenden

Lavendelheide 10a<br>9202 PD Drachten

Arrix Automatisering BV 0512-582124 Rabobank: NL82RABO01284.22.505<br>Lavendelheide 10a info@arrix.nl KvK: 01107305 www.arrix.nl Sjabloonversie: 2014AO-TP-2.0

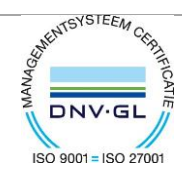

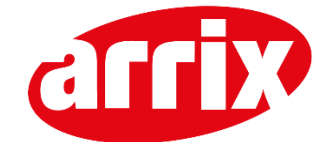

Klik op de link in het ontvangen mailtje, dit moet binnen 1 uur uitgevoerd worden. Wanneer dit niet binnen een uur wordt uitgevoerd is de link verlopen en moet je de stap opnieuw uitvoeren.

Beste Klant Arrix,

U kunt uw wachtwoord resetten met de volgende link: https://support.arrix.nl/passwordforgotten/4e412c6956124ec7b5ad0a3e6c2a8f26

Deze link verloopt na 1 uur. Als u geen aanvraag heeft gedaan voor het veranderen van uw wachtwoord kunt u deze e-mail negeren. Er worden dan geen wijzigingen gemaakt aan uw account.

Wanneer je op de link hebt geklikt verschijnt onderstaande scherm waar je een nieuw wachtwoord kun invullen. Het wachtwoord dient uit minimaal 10 tekens te bestaan. Vul hier een wachtwoord in en herhaal hem nog een keer in het onderste veld. Wanneer je klikt op bevestigen wordt het wachtwoord gewijzigd.

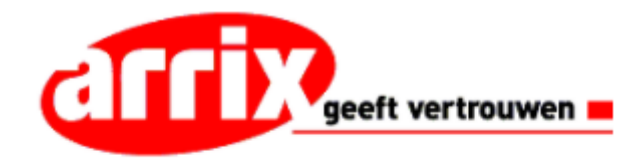

Vul uw nieuwe wachtwoord in (tenminste10 tekens).

Wachtwoord

Wachtwoord nogmaals

Bevestigen

Lavendelheide 10a<br>9202 PD Drachten

Arrix Automatisering BV 0512-582124 Rabobank: NL82RABO01284.22.505<br>Lavendelheide 10a info@arrix.nl KvK: 01107305 www.arrix.nl Sjabloonversie: 2014AO-TP-2.0

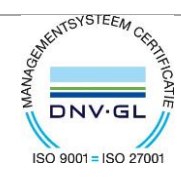

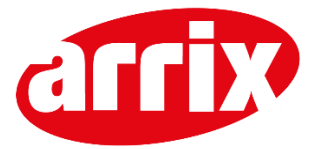

#### 3. Inloggen

Ga naar [https://support.arrix.nl](https://support.arrix.nl/)

Klik op de button "Selfserviceportal gebruiken"

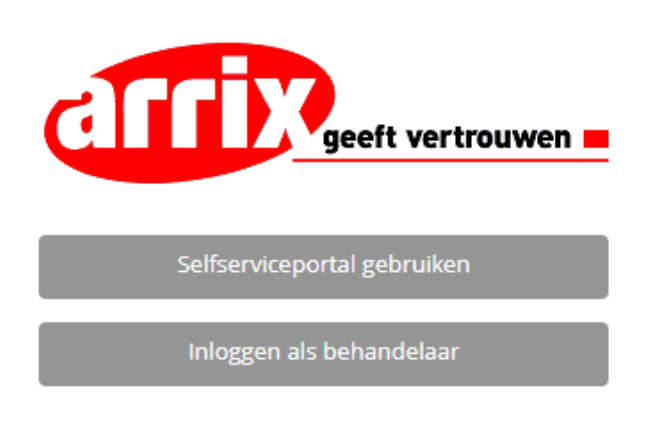

Er verschijnt een inlogscherm, log hier in met je mailadres en het wachtwoord die je in hoofdstuk 2 hebt aangemaakt.

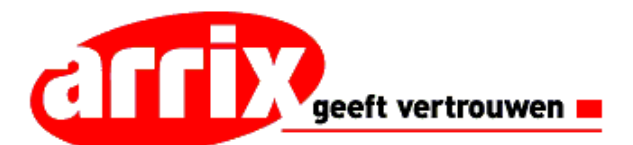

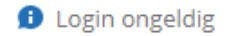

Inlognaam

klant@arrix.nl

Wachtwoord

. . . . . . . . . . . . . . .

Wachtwoord onthouden

Inloggen

Inloggen als behandelaar

Lavendelheide 10a<br>9202 PD Drachten

Wachtwoord vergeten?

Arrix Automatisering BV 0512-582124 Rabobank: NL82RABO01284.22.505<br>Lavendelheide 10a info@arrix.nl KvK: 01107305 www.arrix.nl Sjabloonversie: 2014AO-TP-2.0

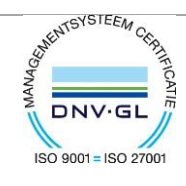

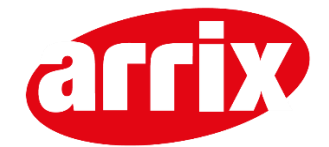

### 4. Het beginscherm

Na het inloggen kom je in het beginscherm. Van uit hier kun je de status van ingediende meldingen bekijken, informatie over onze diensten vinden, melding indienen, wijziging doorgeven of informatie aanvragen.

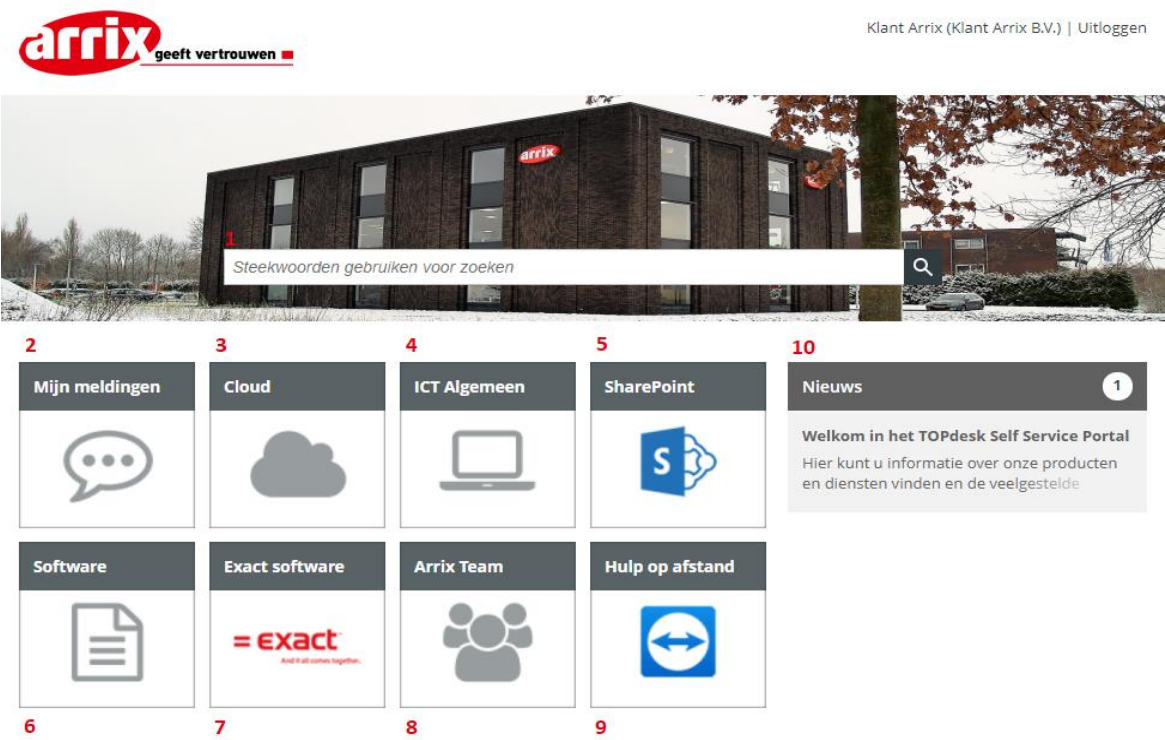

- 1. Zoekfunctie.
- 2. Geregistreerde meldingen bekijken.
- 3. Informatie, meldingen indienen etc. Cloud producten.
- 4. Informatie, meldingen indienen ICT Algemeen.
- 5. Informatie, meldingen indienen etc. SharePoint producten.
- 6. Informatie, meldingen indienen etc. van o.a. Softwareontwikkeling, domeinregistratie en websites.
- 7. Informatie, meldingen indienen etc. van Exact Software.
- 8. Arrix medewerkers.
- 9. Hulp op afstand. Hier kun je teamviewer starten \ installeren.
- 10. Nieuws.

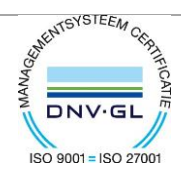

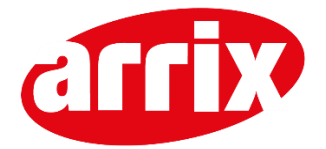

# 5. Mijn meldingen

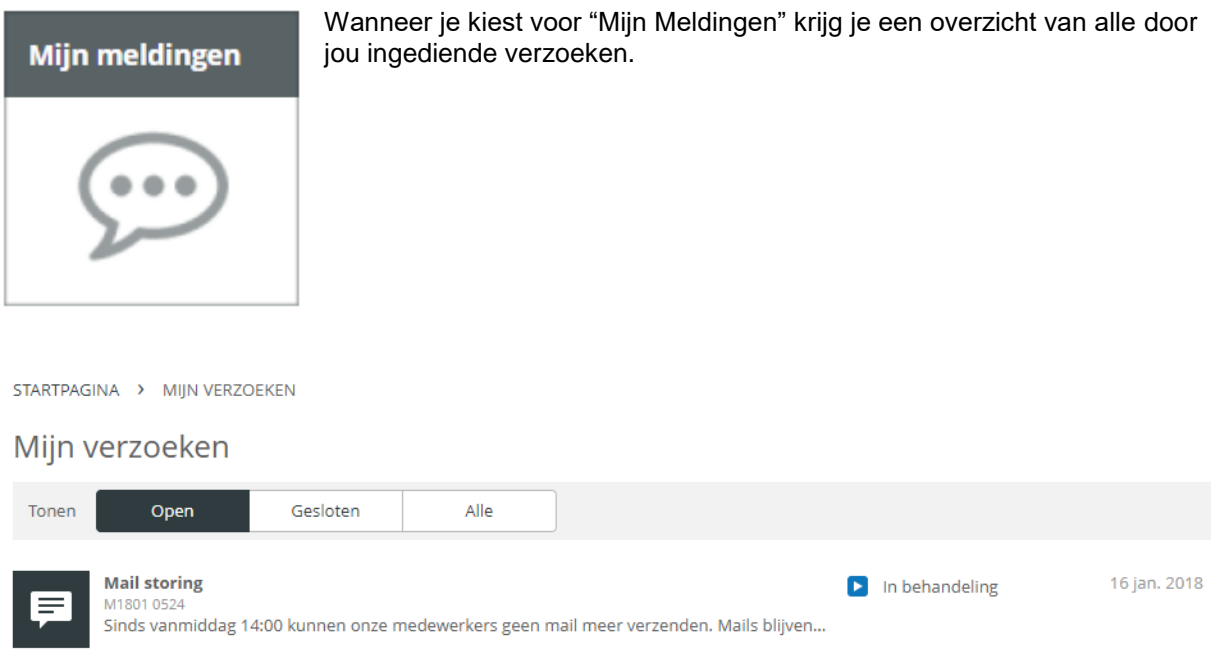

Door te klikken op het verzoek wordt deze geopend en kun je de status en voortgang van de melding bekijken. Tevens kun je hier een reactie geven op de melding, een bijlage (bijv. een screenshot) toevoegen of de melding afmelden.

Lavendelheide 10a info@arrix.nl<br>9202 PD Drachten www.arrix.nl

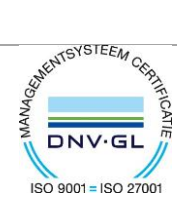

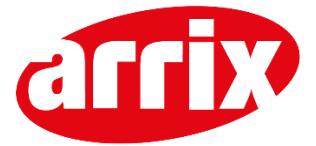

## 6. Storing melden, Wijziging indienen en Informatieaanvraag

Klik in het hoofdscherm op een categorie, bijv. Cloud, ICT Algemeen, Sharepoint, Software of Exact.

In dit voorbeeld gaan we naar categorie "Exact"

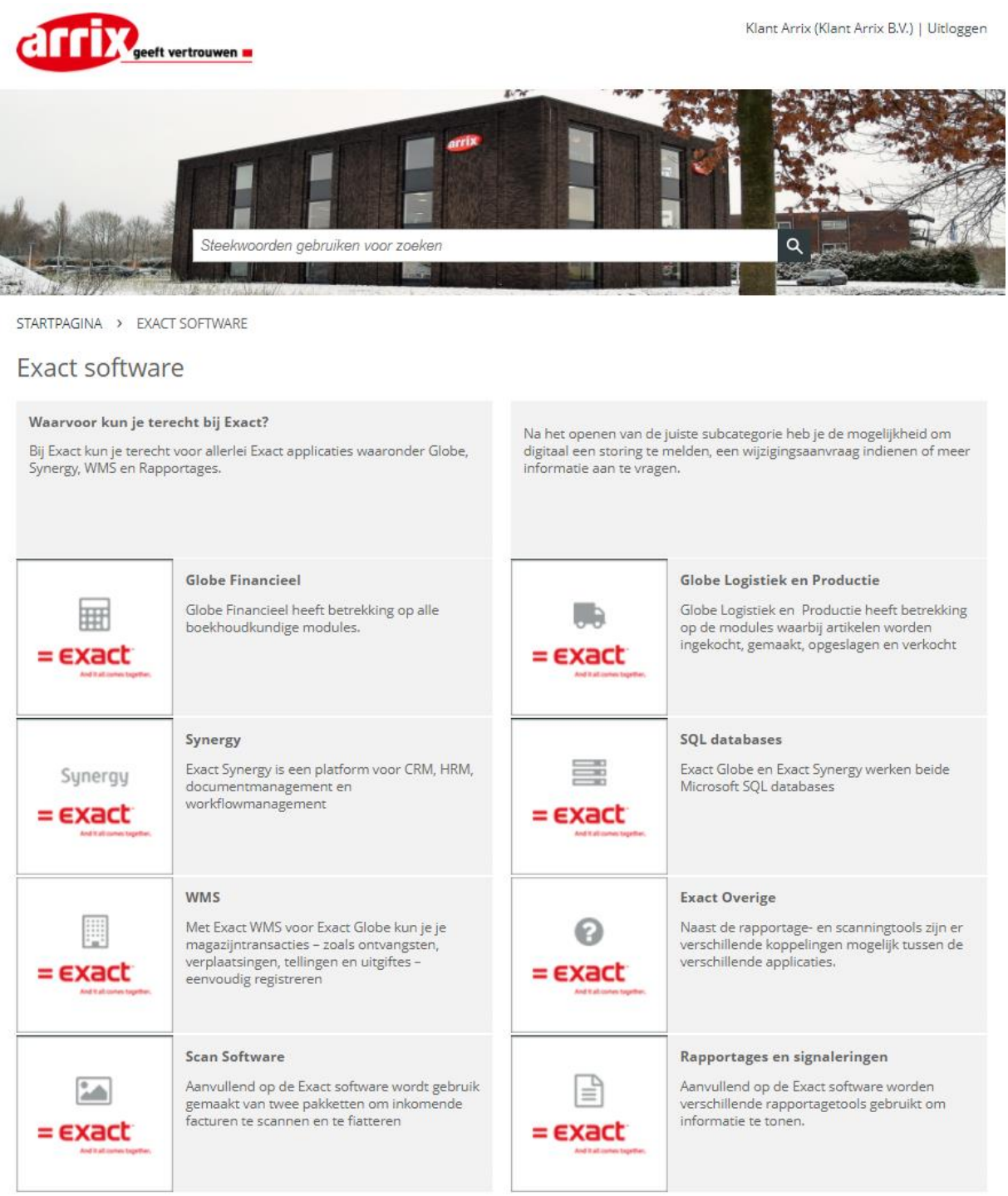

Lavendelheide 10a info@arrix.nl<br>9202 PD Drachten www.arrix.nl

Arrix Automatisering BV 0512-582124 Rabobank: NL82RABO01284.22.505<br>Lavendelheide 10a info@arrix.nl KvK: 01107305 Sjabloonversie: 2014AO-TP-2.0

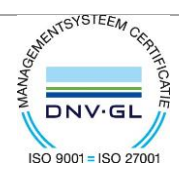

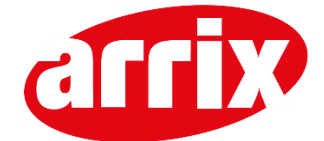

#### Bij Exact zijn meerdere subcategorieën, klik door op de juiste subcategorie, bijv. Globe Financieel

STARTPAGINA > EXACT SOFTWARE > GLOBE FINANCIEEL

#### **Globe Financieel**

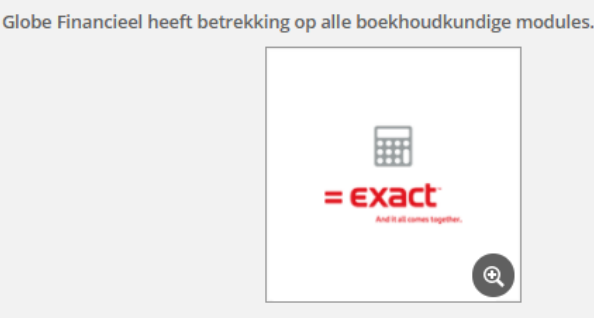

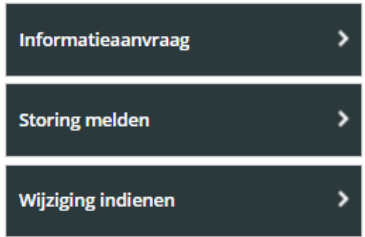

Hierbij kan gedacht worden aan: E-Account voor financiële boekingen, E-Activa voor automatische afschrijving op uw activa, E-Cashflow voor het automatiseren van uw betalingen en afschriften, E-Project voor het registreren, muteren en factureren van projecten, E-Budget voor het registreren van uw budgetten en prognoses en E-Kostenanalyse voor boekingen op kostenplaatsen en kostendrager niveau.

#### Leveringsvoorwaarden

Heb je algemene vragen over Exact Globe Financieel? Dan kun je een 'informatieaanvraag' indienen of rechtstreeks met ons bellen op: 0512 760 900. Werkt er iets niet naar behoren? Dit kun je aan ons doorgeven bij: 'storing melden'. Heb je een wijzigingsverzoek? Dit kun je aan ons doorgeven bij: 'wijziging indienen'.

De melding(en) kun je uiteraard blijven volgen in het systeem, maar je zult ook per e-mail op de hoogte worden gehouden van de voortgang. De melding historie en de daarbij behorende oplossingen zullen ook zichtbaar blijven.

Hierin vind je in het kort wat Globe Financieel is en zie je deze knoppen:

- 1. Informatieaanvraag
- 2. Storing melden
- 3. Wijziging indienen

Lavendelheide 10a<br>9202 PD Drachten

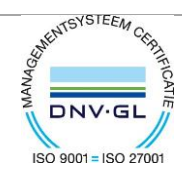

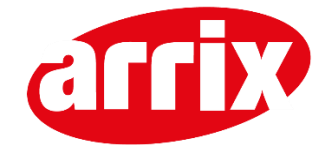

Wanneer we kiezen voor 'storing melden' krijgen we onderstaand formulier te zien. In dit formulier staat uw bedrijfsnaam en naam van de aanmelder al voor ingevuld op basis van het inlogaccount, doordat je de categorie hebt geselecteerd weten wij ook al welk product of dienst het betreft. Hier hoef je in principe alleen een omschrijving van de storing in te vullen. Het telefoonnummer kan desgewenst aangepast worden naar een direct telefoonnummer waarop je bereikbaar bent. Bij 'Bijlage' is het mogelijk om een bestand zoals een schermafbeelding of een document toe te voegen en bij 'Voorkeur contact' kan desgewenst aangegeven worden of je liever contact per mail of telefoon wenst.

### Storing melden

![](_page_10_Picture_97.jpeg)

Wanneer je het formulier hebt ingevuld en klikt op indienen wordt de melding bij ons ingediend. De melding zal dan z.s.m. door een van onze collega`s worden opgepakt.

Een wijzigingsaanvraag of informatieverzoek kan op een vergelijkbare manier ingediend worden.

Lavendelheide 10a<br>9202 PD Drachten

Arrix Automatisering BV 0512-582124 Rabobank: NL82RABO01284.22.505<br>
Lavendelheide 10a info@arrix.nl KvK: 01107305 www.arrix.nl Sjabloonversie: 2014AO-TP-2.0

![](_page_10_Picture_11.jpeg)